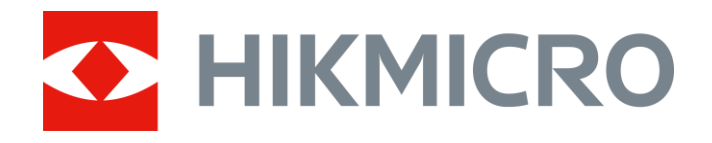

# Monokuláris hőkamera THUNDER & THUNDER Pro sorozat

Felhasználói kézikönyv V5.5.54 202212

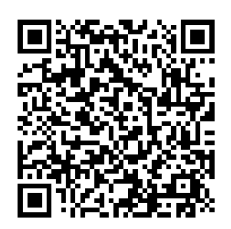

Kapcsolatfelvétel

# **Tartalom**

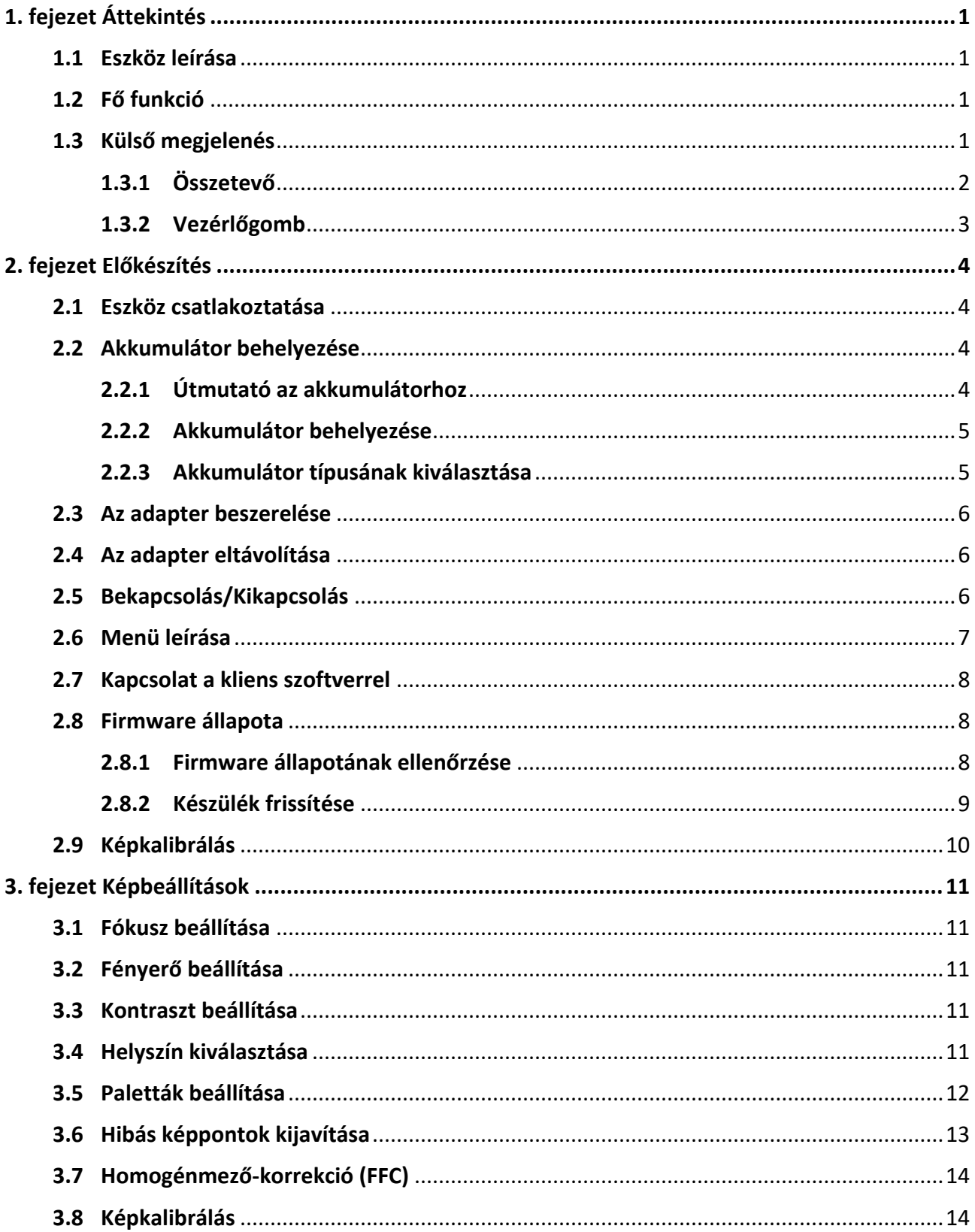

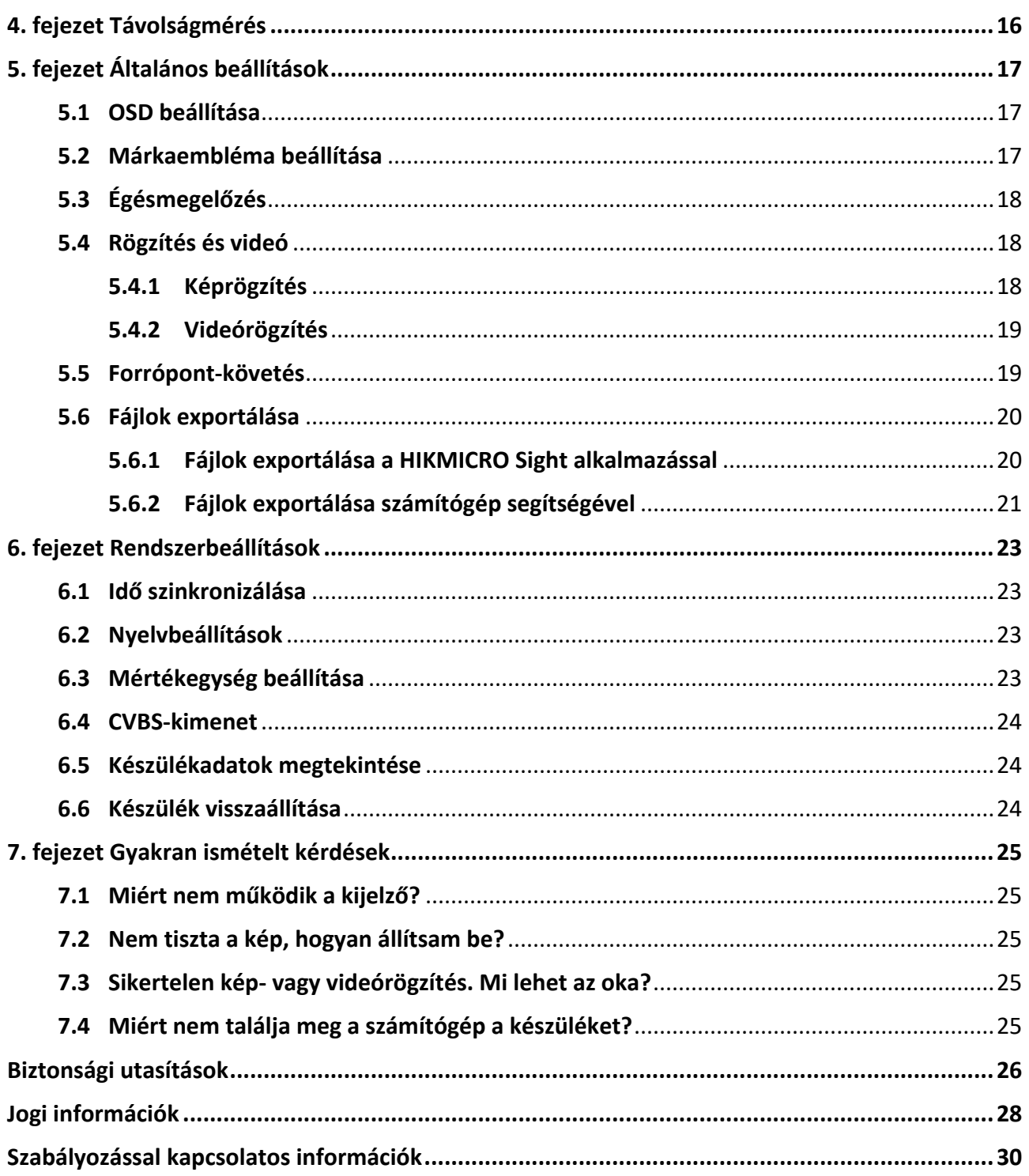

# **1. fejezet Áttekintés**

# <span id="page-3-1"></span><span id="page-3-0"></span>**1.1 Eszköz leírása**

A THUNDER és a THUNDER Pro monokuláris hőkamera tiszta képet ad olyan zord környezeti körülmények között, mint a sötétség, köd, füst, por, eső, hó, fa, álcázás stb. Különösen jól használhatók például járőrözéshez és a vadászathoz.

## <span id="page-3-2"></span>**1.2 Fő funkció**

- Távolságmérés: A készülékkel lemérhető a célpont és a készülék közötti távolság.
- Forrópont-követés: A készülékkel megkereshető a legmagasabb hőmérsékletű pont a helyszínen, és meg is jelölhető.
- Kapcsolat a kliens szoftverrel: A készülékkel képernyőképek készíthetők és videók rögzíthetők, továbbá ha hotspoton keresztül mobiltelefonhoz csatlakoztatja, a HIKMICRO Sight alkalmazással a paraméterei is beállíthatók.
- Képjavítás: A készülék rendelkezik DPC (Defective Pixel Correction Hibás képpont korrekció) és FFC (Flat Field Correction - homogénmező-korrekció) funkciókkal, amelyek segítségével optimalizálható a képminőség.
- <span id="page-3-3"></span>● Képkalibrálás: A képablak pozícióját tetszés szerint állíthatja be. Lásd *[Képkalibrálás](#page-16-1)*.

## **1.3 Külső megjelenés**

Két típusú monokuláris éjjellátó kameráról beszélhetünk. Kérjük, a valós terméket tekintse vonatkozási alapnak.

# <span id="page-4-0"></span>**1.3.1 Összetevő**

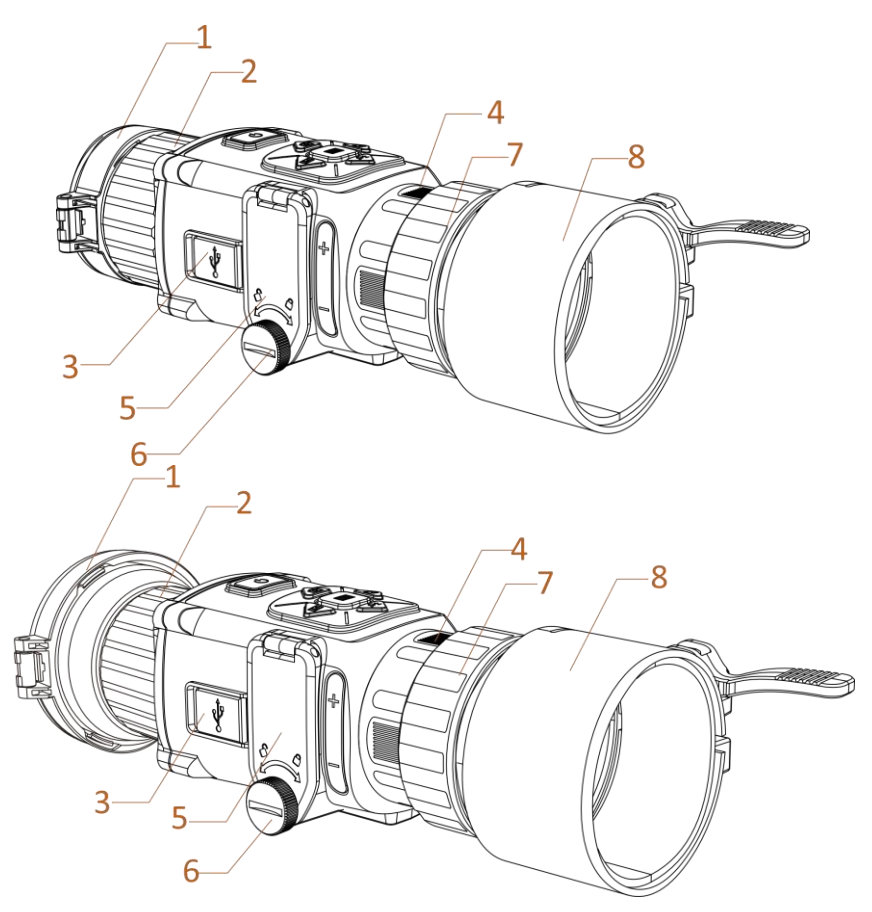

**1-1. ábra Az éjjellátó távcső részegységei**

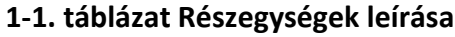

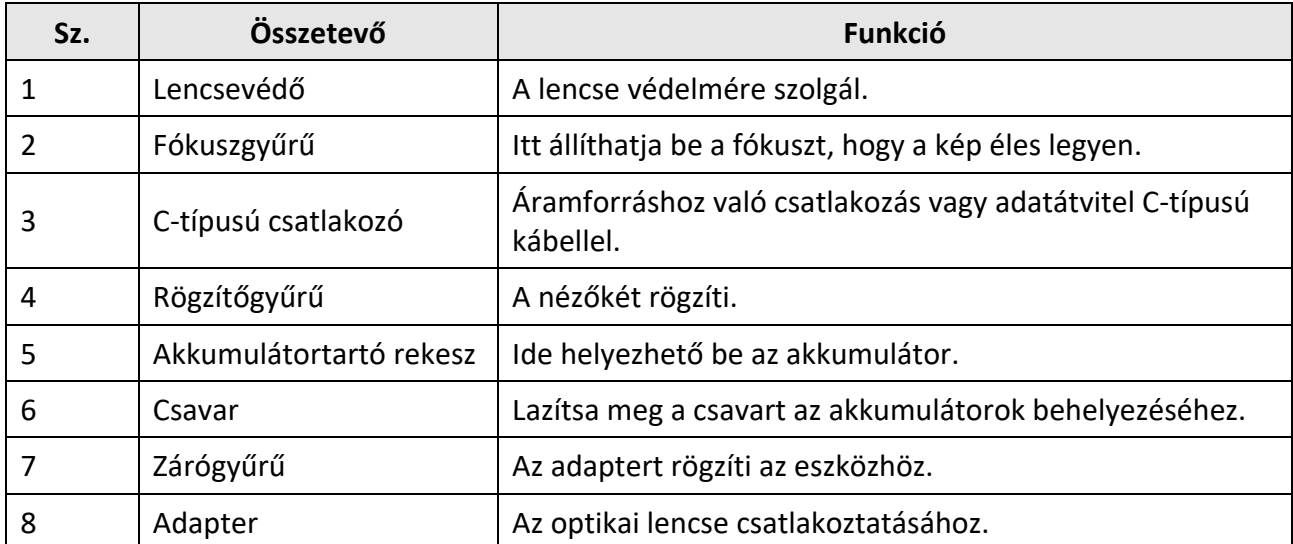

# **Megjegyzés**

- Az adapter nem része a csomagnak. Kérjük, szükség esetén vásárolja meg külön.
- Négy adapterátmérő közül választhat: 38 mm, 40 mm, 50 mm és 62 mm.

### <span id="page-5-0"></span>**1.3.2 Vezérlőgomb**

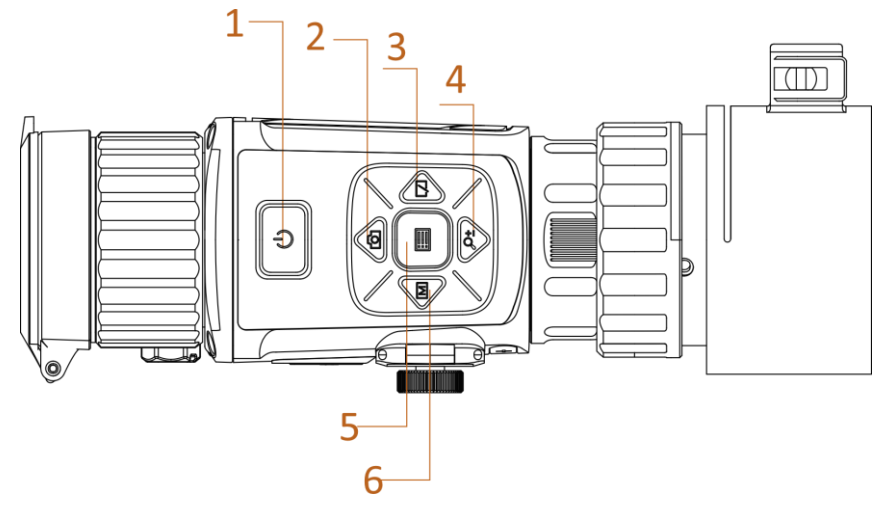

**1-2. ábra A készülék vezérlőgombjai**

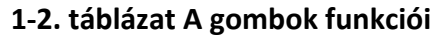

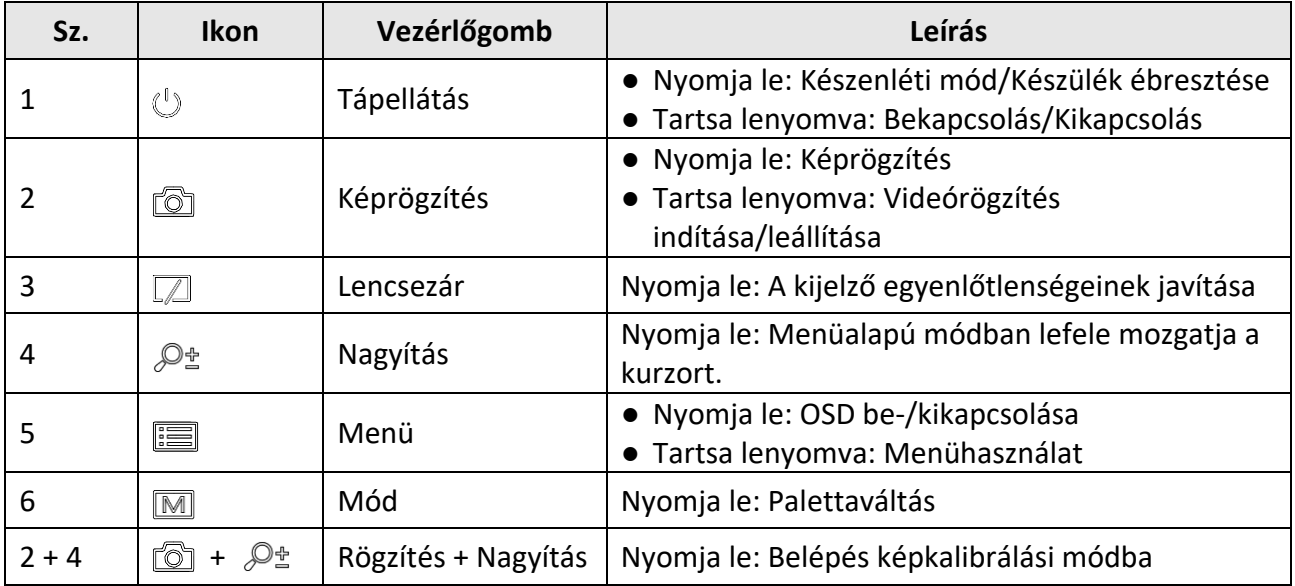

# **2. fejezet Előkészítés**

## <span id="page-6-1"></span><span id="page-6-0"></span>**2.1 Eszköz csatlakoztatása**

#### **A kezdés előtt**

- Mielőtt az eszközt a számítógéphez csatlakoztatja, vegye ki belőle az elemet, különben az eszköz megsérülhet.
- Miután csatlakoztatta a számítógéphez, kapcsolja be a készüléket, és használat előtt hagyja bekapcsolva 10 - 15 másodpercig.

#### **Lépések**

- 1. Kapcsolja be a készüléket, és bizonyosodjon meg, hogy a "hotspot" funkció ki van kapcsolva.
- 2. Emelje fel a kábelcsatlakozó fedelét.
- 3. A bekapcsoláshoz csatlakoztassa az eszközt az adapterhez C-típusú USB-kábellel. Fájlok exportálása céljából csatlakoztassa az eszközt a számítógépre.

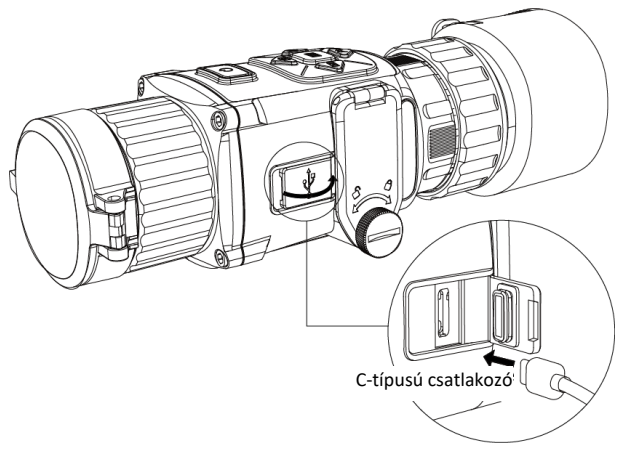

**2-1. ábra Kábelcsatlakozó**

### <span id="page-6-2"></span>**2.2 Akkumulátor behelyezése**

### <span id="page-6-3"></span>**2.2.1 Ú tmutató az akkumulátorhoz**

- A készülék 3,0 voltos vagy 3,7 voltos újratölthető lítium akkumulátorelemmel, vagy 3,0 voltos nem újratölthető szárazelemmel működik.
- A csomagban lévő akkumulátorok nem tölthetők.
- Az akkumulátor beszerelését követően válassza ki a megfelelő akkumulátorfeszültséget a készülék menüjében, különben az eszköz rendellenes leállását okozhatja.
- Ha újratölthető akkumulátorokat használ, az első használat előtt több mint 4 órán keresztül töltse fel azokat.
- A külső cserélhető akkumulátor típusa CR123A. A maximális névleges feszültség 3 VDC/2 A, az akkumulátor kapacitása 1600 mAh.

### <span id="page-7-0"></span>**2.2.2 Akkumulátor behelyezése**

Helyezze be az akkumulátorokat az akkumulátortartó rekeszbe.

#### **Lépések**

1. A meglazításhoz fordítsa el az óramutatók járásával ellentétesen a csavart.

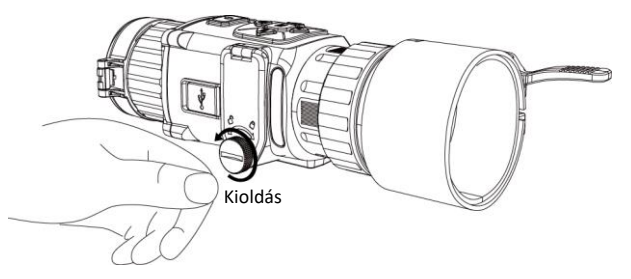

#### **2-2. ábra Kézi csavar meglazítása**

2. Figyeljen arra, hogy az akkumulátor pozitív és negatív csatlakozói megfelelően legyenek beállítva.

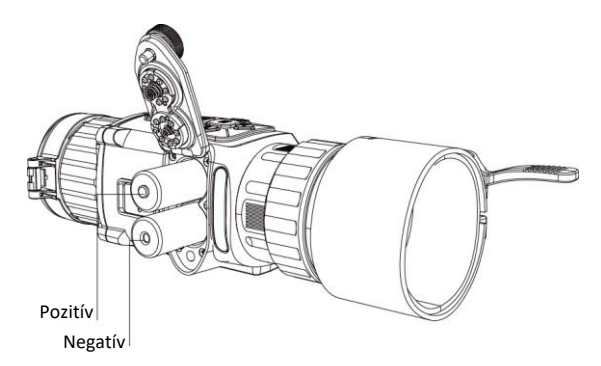

#### **2-3. ábra Akkumulátorok behelyezése**

3. A meghúzáshoz fordítsa el az óramutatók járásával megegyező irányba a csavart.

Ha a készüléket hosszabb ideig nem használja, vegye ki az elemeket.

### <span id="page-7-1"></span>**2.2.3 Akkumulátor típusának kiválasztása**

A készülék több típusú akkumulátorral is működik, az igényeknek megfelelően választhat akkumulátortípust. Az adott helyzetnek megfelelően válasszon akkumulátort, úgy, hogy a készülék megfelelően megjeleníthesse a töltésszintet.

#### **Lépések**

1. A megtekintési módban tartsa lenyomva a  $\equiv$  gombot a menü megnyitásához.

2. Válassza a **ikont**, és nyomja le a **igy algombot a feszültség módosításához**.

### <span id="page-8-0"></span>**2.3 Az adapter beszerelése**

#### **Lépések**

- 1. Figyeljen arra, hogy az adapteren található piros pont egy vonalba kerüljön a nézőkén található piros ponttal, majd helyezze be az adaptert az 1-es nyíl irányában.
- 2. Forgassa el a rögzítőgyűrűt az óramutatók járásával ellentétes irányba (a 2-es nyílnak megfelelően).

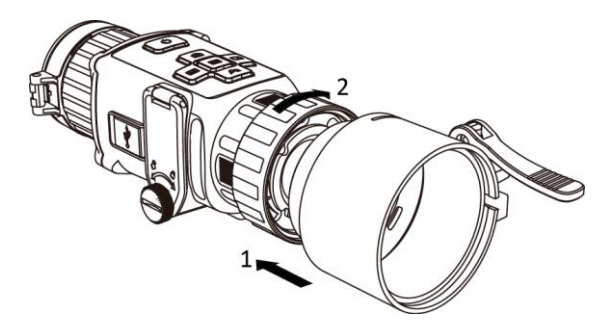

**2-4. ábra Az adapter beszerelése**

### **Megjegyzés**

- Az adapter nem része a csomagnak. Kérjük, szükség esetén vásárolja meg külön.
- Négy adapterátmérő közül választhat: 38 mm, 40 mm, 50 mm és 62 mm.

## <span id="page-8-1"></span>**2.4 Az adapter eltávolítása**

#### **Lépések**

- 1. Forgassa el a csak a nézőkét az óramutatók járásával megegyező irányba, figyelve arra, hogy közben az adapter, vagy a készülék más részei nem forognak, illetve nem mozdulnak el.
- <span id="page-8-2"></span>2. Meglazítás után húzza ki az adaptert.

## **2.5 Bekapcsolás/Kikapcsolás**

#### **Bekapcsolás**

Ha az akkumulátor töltése megfelelő, tartsa lenyomva a  $\circledcirc$  gombot kb. 2 másodpercig a készülék bekapcsolásához.

#### **Kikapcsolás**

Ha a készülék be van kapcsolva, tartsa lenyomva 2 másodpercig a  $\mathbb{U}$  gombot a készülék kikapcsolásához.

**Megjegyzés**

- A készülék kikapcsolásakor megjelenik egy kikapcsolási visszaszámlálás. A visszaszámlálás megszakításához, és ezáltal a kikapcsolás érvénytelenítéséhez, nyomjon meg bármilyen gombot.
- Az alacsony akkufeszültség miatti automatikus kikapcsolás nem érvényteleníthető.

#### **Automatikus kikapcsolás**

Állítsa be a készülék automatikus kikapcsolási idejét, és a beállított idő elteltével a készülék automatikusan kikapcsol.

#### **Lépések**

1. Tartsa lenyomva a  $\equiv$  gombot a menü megnyitásához.

2. A  $\circled{a}$  vagy  $\circled{e}$  gombokkal válassza ki a  $\circled{b}$  ikont, majd nyomja le az  $\circled{=}$  gombot a kívánt automatikus kikapcsolási idő beállításához.

3. Tartsa lenyomva a  $\equiv$  gombot a mentéshez és kilépéshez.

### **Megjegyzés**

- Az akkumulátor állapotát az akkumulátor ikon mutatja. A **ikon a teljes töltöttségi szintet**, a ikon pedig az alacsony töltöttségi szintet jelzi.
- Ha az Alacsony töltöttségi szint üzenet megjelenik, töltse fel az akkumulátort.
- Az automatikus kikapcsolás visszaszámlálása újrakezdődik, ha a készülék kilép a készenléti üzemmódból, vagy ha újraindítja a készüléket.

### <span id="page-9-0"></span>**2.6 Menü leírása**

Ha a készülék be van kapcsolva, tartsa lenyomva a  $\equiv$  gombot a OSD menü megnyitásához.

- Nyomja le a  $\circled{2}$  gombot a kurzor felfele mozgatásához.
- Nyomja le a  $\mathcal{P}_{\pm}$  gombot a kurzor lefele mozgatásához.
- $\bullet$  Nyomja le a  $\boxed{\mathbb{M}}$  gombot a kurzor balra mozgatásához.
- Nyomja le a  $\square$  gombot a kurzor jobbra mozgatásához.
- Nyomja le a **ia a** gombot a megerősítéshez.

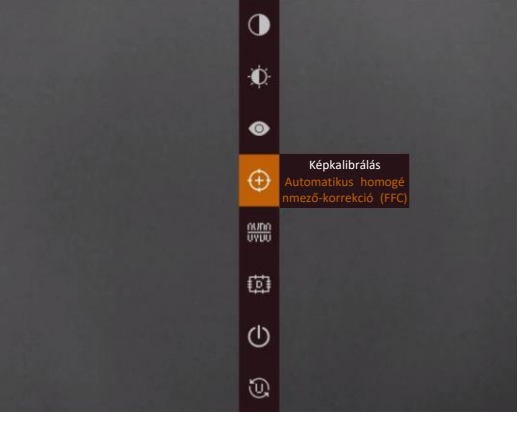

**2-5. ábra Menü kezelőfelülete**

### <span id="page-10-0"></span>**2.7 Kapcsolat a kliens szoftverrel**

Ha a készüléket hotspoton keresztül a HIKMICRO Sight alkalmazáshoz csatlakoztatja, mobiltelefonról is készíthet képet, rögzíthet videót, illetve beállíthatja a paramétereket is.

#### **Lépések**

1. A letöltéshez keresse meg a HIKMICRO Sight alkalmazást az App Store-ban (iOS rendszer) vagy a Google Play™-en (Android rendszer), illetve olvassa be a QR-kódot az alkalmazás letöltéséhez és telepítéséhez.

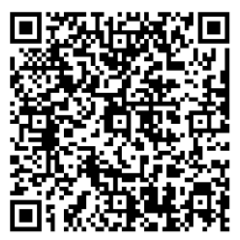

Android rendszer iOS rendszer

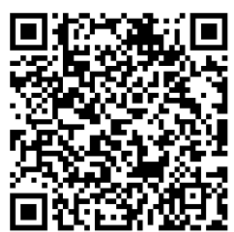

- 2. Tartsa lenyomva a  $\equiv$  gombot a készülékmenü megnyitásához.
- 3. Nyomja meg a  $\bigcirc$  gombot a hotspot bekapcsolásához.
- 4. Kapcsolja be a telefon WLAN funkcióját és csatlakozzon a hotspotra.
	- Hotspot neve: HIK-IPTS-sorozatszám
	- Hotspot jelszó: a sorozatszám utolsó 9 számjegye
- 5. Nyissa meg az APP-ot, és csatlakoztassa a telefonját az eszközhöz. A telefonon megjeleníthető a készülék kezelőfelülete.

### **Megjegyzés**

- Ha egymás után többször is hibás jelszót ad meg, a készülék nem fog csatlakozni az alkalmazáshoz. Tanulmányozza a *[Készülék visszaállítása](#page-26-2)* fejezetet a készülék visszaállításához, majd próbáljon újra csatlakozni az alkalmazáshoz.
- A készüléket aktiválni kell az első használatkor. Aktiválás után jelszót kell módosítani.

## <span id="page-10-1"></span>**2.8 Firmware állapota**

### <span id="page-10-2"></span>**2.8.1 Firmware állapotának ellenőrzése**

#### **Lépések**

1. Nyissa meg a HIKMICRO Sight alkalmazást és csatlakoztassa a készüléket az alkalmazáshoz.

2. Ellenőrizze, hogy a csatlakozás kezelőfelületén látható-e egy piros pont. Amennyiben nincs piros pont, a legfrissebb firmware-verzió van telepítve. Ellenkező esetben a telepített firmware-verzió nem a legfrissebb.

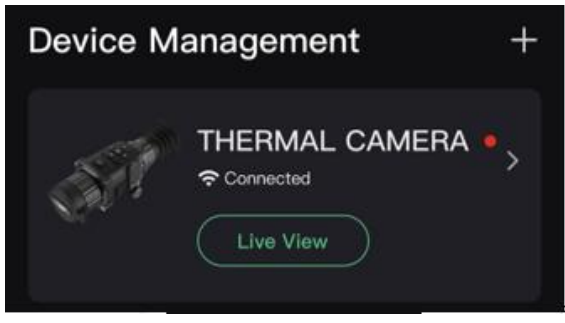

#### **2-6. ábra Firmware állapotának ellenőrzése**

3. (opcionális) Frissítse a készüléket, ha nem a legfrissebb firmware-verzió van telepítve. Lásd *[Készülék frissítése](#page-11-0)*.

### <span id="page-11-0"></span>**2.8.2 Készülék frissítése**

#### **Készülék frissítése a HIKMICRO Sight alkalmazásban**

#### **A kezdés előtt**

Telepítse a HIKMICRO Sight alkalmazást a telefonjára, majd csatlakoztassa a készüléket az alkalmazáshoz.

#### **Lépések**

- 1. Érintse meg a készülék sorozatszámát a készülékadatok oldalának megnyitásához.
- 2. Koppintson az **Eszközfrissítés** elemre a firmware frissítési felületre való belépéshez.
- 3. Koppintson a **Frissítés** gombra a frissítés megkezdéséhez.

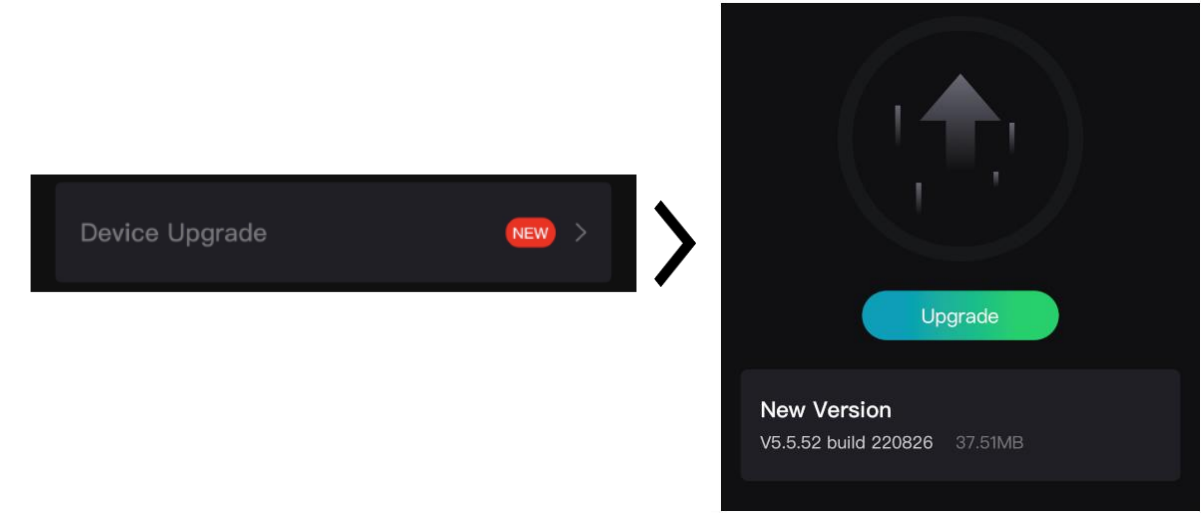

**2-7. ábra Firmware frissítése**

#### **Eszköz frissítése PC-n keresztül**

#### **A kezdés előtt**

- Első lépésként, kérjük, szerezze be a frissítési csomagot (beleértve a központi belső vezérlőprogramot és az FPGA belső vezérlőprogramot).
- Figyeljen arra, hogy a hotspot legyen kikapcsolva.
- Mielőtt az eszközt a számítógéphez csatlakoztatja, vegye ki az elemeket.
- Miután csatlakoztatta a számítógéphez, kapcsolja be a készüléket, és használat előtt hagyja bekapcsolva 10 - 15 másodpercig.

#### **Lépések**

- 1. Csatlakoztassa a készüléket a számítógéphez kábellel, majd kapcsolja be.
- 2. Nyissa meg az észlelt meghajtót, másolja ki a frissítési fájlt, és illessze be az eszköz gyökérkönyvtárába.
- 3. Tartsa lenyomva a  $\mathbb U$  gombot a készülék újraindításához. A készülék automatikusan telepíti a frissítést. A frissítési folyamat megjelenik a fő felületen.

### **Megjegyzés**

A frissítés közben figyeljen arra, hogy a készülék legyen a számítógéphez csatlakoztatva. Ellenkező esetben a belső vezérlőprogram telepítése megszakadhat, károsodhat a belső vezérlőprogram, stb.

<span id="page-12-0"></span>4. Egyenként telepítsen minden firmware-t a fenti lépések ismétlésével.

## **2.9 Képkalibrálás**

A különböző felhasználók számára beállíthatja és elmentheti a képablak pozícióját. A részletes útmutató itt található: *[Képkalibrálás](#page-12-0)*.

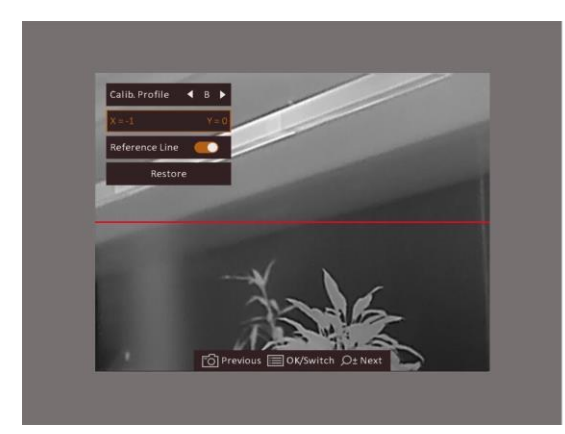

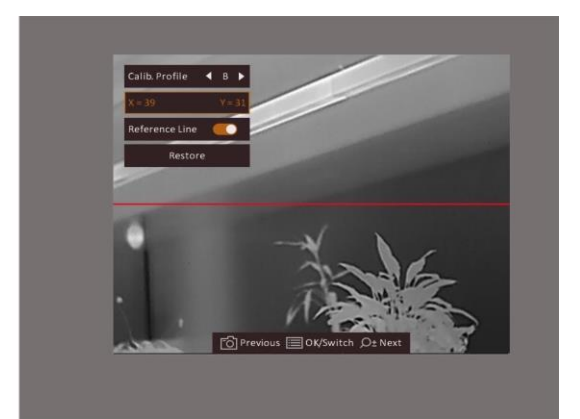

**2-8. ábra Képkalibrálási hatás**

# **3. fejezet Képbeállítások**

## <span id="page-13-1"></span><span id="page-13-0"></span>**3.1 Fókusz beállítása**

#### **Lépések**

- 1. Kapcsolja be az eszközt.
- 2. Nyissa ki a lencsevédőt.
- 3. Tartsa meg a készüléket, figyelve arra, hogy a nézőke fedje a szemét.
- 4. Forgassa el a fókuszgyűrűt, amíg éles lesz a kép.

#### **Megjegyzés**

A behomályosítás elkerüléséhez, fókuszbeállítás közben NE érjen a lencse felületéhez.

### <span id="page-13-2"></span>**3.2 Fényerő beállítása**

Menü módban válassza a  $\ddot{\Omega}$  ikont, majd nyomja le a  $\dddot{\Xi}$  gombot a fényerő beállításához. Meleg-fehér módban minél magasabb a fényerő értéke, annál világosabb lesz a kép. A meleg-fehér módban alkotott képeffektus az alábbi ábrán látható. A meleg-fekete mód ennek az ellentéte.

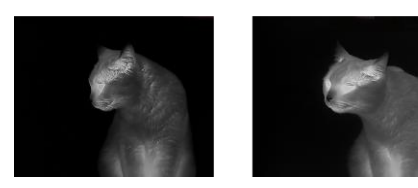

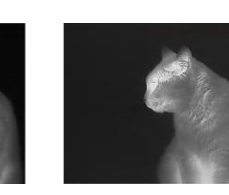

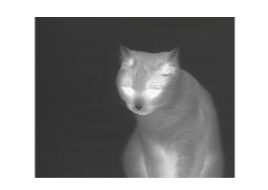

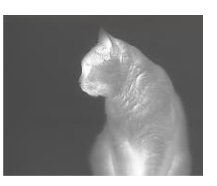

**3-1. ábra Fényerő beállítása meleg-fehér módban**

### <span id="page-13-3"></span>**3.3 Kontraszt beállítása**

<span id="page-13-4"></span>Menü módban válassza a  $\bigcirc$  ikont, majd nyomja le a  $\mathbb{E}$  gombot a fényerő beállításához.

## **3.4 Helyszín kiválasztása**

A megjelenített hatás javítása érdekében a tényleges helyszín függvényében választható ki a megfelelő helyszín mód.

#### **Lépések**

1. Tartsa lenyomva a  $\equiv$  gombot a menü megnyitásához.

- 2. Válassza a  $\bullet$  ikont, és nyomja le a  $\bullet$  gombot a helyszínváltáshoz.
	- $A \odot$ ikon a felismerési módot jelzi. Ez normál helyszínhez javasolt.
	- $A \blacktriangle$  ikon a dzsungel módot jelzi. Ez vadászati helyszínhez javasolt.
- <span id="page-14-0"></span>3. Tartsa lenyomva a  $\equiv$  gombot a beállítások elmentéséhez és a kilépéshez.

# **3.5 Paletták beállítása**

Különböző palettákat választhat, hogy ugyanazt a helyszínt különböző képhatásokkal jelenítsen meg. Nyomja le a M gombot a palettaváltáshoz.

#### **Meleg-fehér**

A meleg részek világos színűek ebben a nézetben. Minél magasabb a hőmérséklet, annál világosabb a szín.

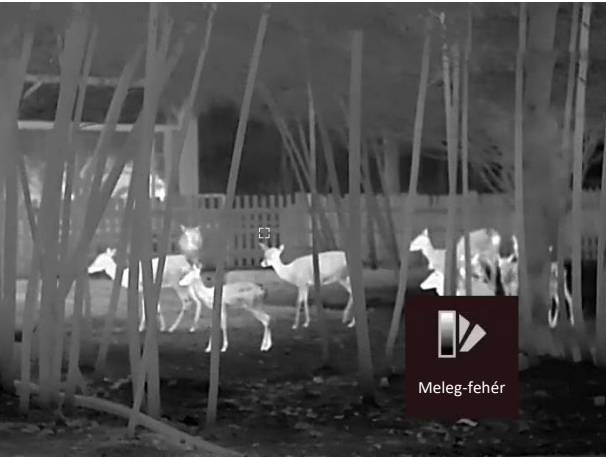

#### **Meleg-fekete**

A meleg részek feketén jelennek meg ebben a nézetben. Minél magasabb a hőmérséklet, annál sötétebb a szín.

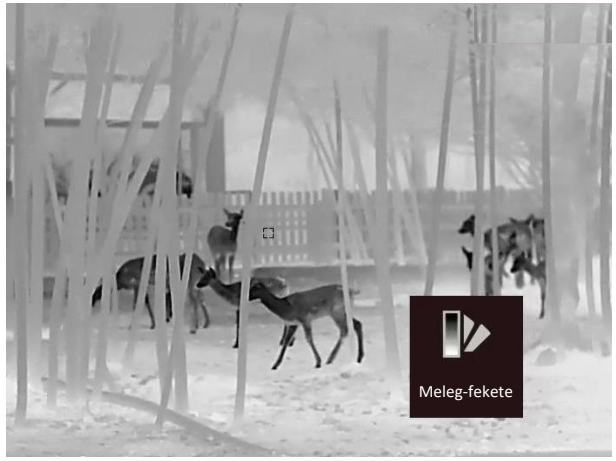

#### **Meleg-piros**

A meleg részek pirosan jelennek meg ebben a nézetben. Minél magasabb a hőmérséklet, annál élénkebb piros a szín.

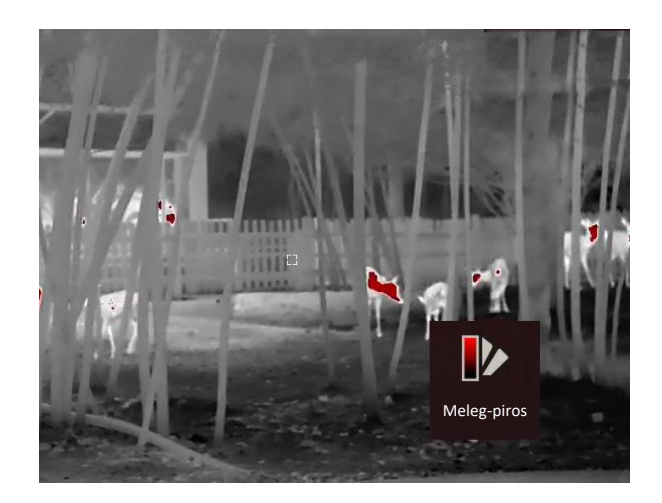

#### **Fúzió**

A magas hőmérséklettől az alacsonyig, a kép fehértől a sárgán, piroson és rózsaszínen át a liláig színeződik.

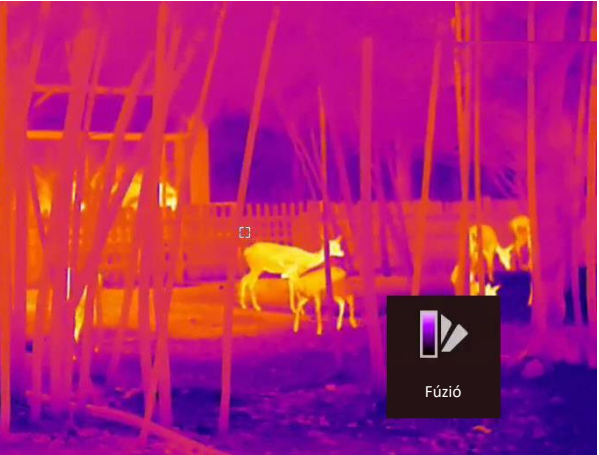

### <span id="page-15-0"></span>**3.6 Hibás képpontok kijavítása**

A készülék képes kijavítani a képernyő nem megfelelően megjelenő, hibás képpontjait.

#### **Lépések**

- 1. Tartsa lenyomva a  $\mathbb{E}$  gombot a menü megnyitásához.
- 2. Válassza a 國 ikont.
- 3. A  $\circled{3}$ ,  $\mathbb{R}$ ,  $\circled{M}$  és  $\circled{I}$  gombokkal vigye a kurzort a hibás képponthoz.
- 4. Nyomja meg a  $\equiv$  gombot a hibás képpont kijavításához.

### **Megjegyzés**

A kiválasztott hibás képpont felnagyítható, és megjeleníthető a felület jobb-felső sarkában.

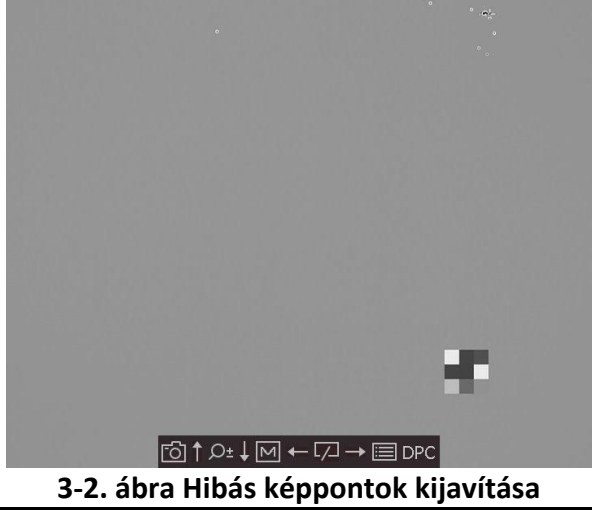

# <span id="page-16-0"></span>**3.7 Homogénmező-korrekció (FFC)**

Ezzel a funkcióval kijavíthatók a kijelző egyenlőtlenségei.

#### **Lépések**

- 1. Tartsa lenyomva a  $\equiv$  gombot a menü megnyitásához.
- 2. Válassza a  $\bigoplus$  ikont és nyomja meg a  $\Xi$  gombot az FFC módra váltáshoz.
	- Manuális: Az élőkép felületen tartsa lenyomva a  $\mathbb{Z}$  gombot a kalibrálás indításához.
	- Automatikus: A készülék a kamera bekapcsolásakor automatikusan kalibrálja a homogén mezőt (FFC) a beállított ütemterv szerint.
	- Külső: Takarja el a lencsét a lencsevédővel, majd nyomja le a  $\sqrt{2}$  gombot élőkép módban a kalibrálás indításához.
- <span id="page-16-1"></span>3. Tartsa lenyomva a  $\equiv$  gombot a beállítások elmentéséhez, és kilépéshez.

# **3.8 Képkalibrálás**

A különböző felhasználók számára beállíthatja és elmentheti a képablak pozícióját.

#### **Lépések**

- 1. Tartsa lenyomva a  $\circled{2}$  és  $\circled{2}$  gombokat a képkalibrálási felület megnyitásához.
- 2. A  $\Box$  vagy  $\Diamond$  gombbal válassza ki a **Profil kalib.** lehetőséget, és nyomja meg a  $\Box$  ikont a profilszám módosításához.
- 3. (opcionális) Nyomja meg a  $\circled{2}$  vagy a  $\circled{2}$  gombot a **Referenciavonal** kiválasztásához, majd a gombbal be- vagy kikapcsolhatja azt. Ha bekapcsolja a funkciót a képernyő közepén egy vízszintes referenciavonal jelenik meg.
- 4. Válassza ki a koordinátákat a  $\text{or}$  vagy a  $\mathcal{P}_\pm^*$  gomb lenyomásával, majd megerősítéshez nyomja meg a **ig** gombot.
- 5. A M vagy  $\Box$  gombokkal állítsa be az X-tengelyt, a  $\Box$  vagy  $\mathcal{P}^*$  gombokkal pedig állítsa be az **Y**-tengelyt úgy, hogy a kép elérje a kívánt helyzetet.

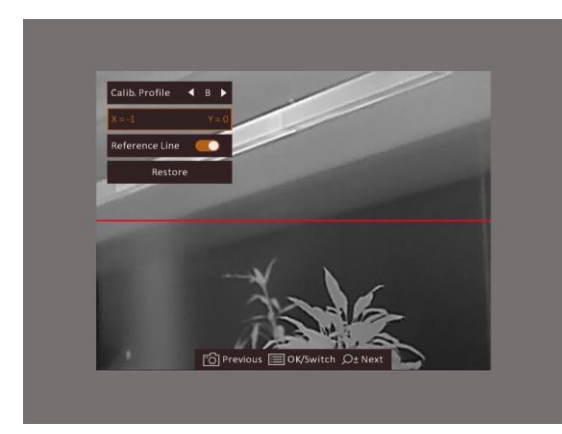

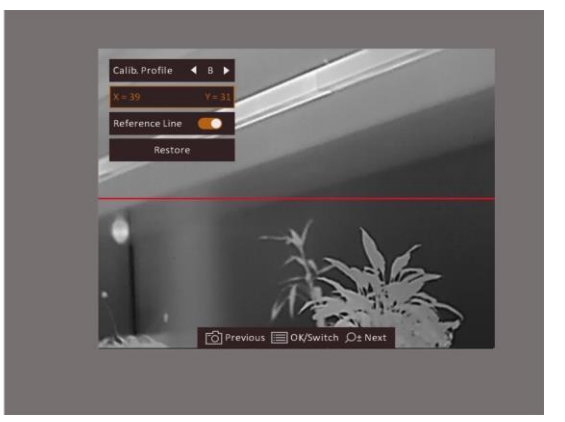

#### **3-3. ábra Valós képkalibrálási hatás**

6. (opcionális) A  $\circled{2}$  vagy  $\circled{2}$  gombokkal válassza a **Visszaállítás** lehetőséget, majd nyomja meg a  $\equiv$  gombot a megerősítéshez. Az **OK** gomb megnyomásával a nézet visszaállítható az eredeti pozícióba, a **MÉGSE** gombbal pedig visszaléphet a beállítási képernyőre a rendszerüzenetnek megfelelően.

### **Megjegyzés**

Előfordulhat, hogy az élőkép alapértelmezett pozíciója nem pontosan a nulla pontnál van (X = 0, Y = 0). Ezt az optikai komponensek kis mértékű egyéni eltérései okozzák, és normális jelenségnek tekintendő.

7. Tartsa lenyomva a  $\equiv$  gombot a képkalibrálási módból való kilépéshez.

# **4. fejezet Távolságmérés**

<span id="page-18-0"></span>A készülék képes bemérni a célpont és a megfigyelési hely közötti távolságot.

#### **A kezdés előtt**

Távolságmérés közben tartsa mozdulatlanul a kezét és testhelyzetét. Ellenkező esetben a mérés pontatlan lehet.

#### **Lépések**

- 1. Tartsa lenyomva a  $\equiv$  gombot a menü megnyitásához.
- 2. Válassza a  $\Box$  gombot majd nyomja le a  $\Xi$  gombot a beállítási felület megnyitásához.
	- 1) A  $\Box$  vagy  $\mathcal{P}_\pm$  gombokkal válassza ki a célpontot a **Szarvas, Szürke farkas, Barna medve** és **Egyéni** lehetőségek közül.
	- 2) Állítsa be a célpont magasságát.

#### **Megjegyzés**

A beállítható magasságérték 0,1 és 9,9 között lehet.

3) Nyomja le a **ie kombot** a megerősítéshez.

- 3. Igazítsa a felső jelölés közepét a célpont felső pereméhez. Nyomja le a  $\equiv$  gombot. A célpont felső pereménél villog a kurzor.
- 4. Igazítsa az alsó jelölés közepét a célpont alsó pereméhez. Nyomja le a  $\equiv$  gombot.

#### **Eredmény**

A kép bal felső sarka a távolságmérés eredményét mutatja, illetve a célpont magasságát.

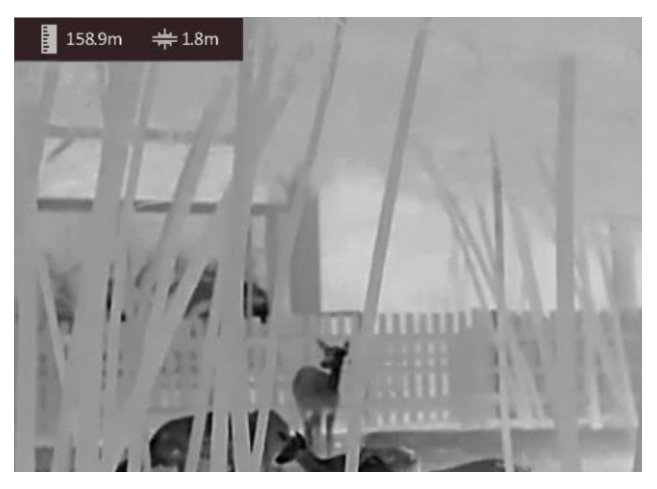

**4-1. ábra Mérési eredmények**

### **Megjegyzés**

Nyissa meg a távolságmérési felületet, majd nyomja le a  $\equiv$  gombot az előző bemért célpont adatainak megtekintéséhez.

# **5. fejezet Általános beállítások**

<span id="page-19-1"></span><span id="page-19-0"></span>Az élőkép felületről manuálisan rögzíthető videó, illetve kép.

## **5.1 OSD beállítása**

Kiválaszthatja, hogy megjelenjenek-e az OSD információk az élőképen.

#### **Lépések**

- 1. Tartsa lenyomva a **is a** gombot a menü megnyitásához.
- 2. Válassza a gombot, majd nyomja le a **i a** gombot az OSD-beállítási felület megnyitásához.
- 3. Nyomja meg a  $\Box$  vagy a  $\Diamond$ <sup>+</sup> gombot a megjeleníteni/elrejteni kívánt OSD információk
- kiválasztásához, majd nyomja meg ismét a **iga** gombot a nyugtázáshoz.
- 4. Tartsa lenyomva a **ie a** gombot a mentéshez és kilépéshez.

### **Megjegyzés**

Az élőkép módban is megnyomhatja a  $\Box$  gombot az összes OSD-információ gyors megjelenítéséhez vagy elrejtéséhez.

### <span id="page-19-2"></span>**5.2 Márkaembléma beállítása**

A márkaemblémát az élőkép felületen állíthatja be.

#### **Lépések**

- 1. Tartsa lenyomva a **is a** gombot a menü megnyitásához.
- 2. Nyomja meg az  $\circled{a}$  vagy a  $\circled{a}$  ikont a kiválasztásához.
- 3. Nyomja meg a gombot a **Márkaembléma** bekapcsolásához.
- 4. Tartsa lenyomva a  $\equiv$  gombot a beállítások elmentéséhez, és kilépéshez.

#### **Eredmény**

A márkaembléma a képernyő jobb-alsó sarkában jelenik meg.

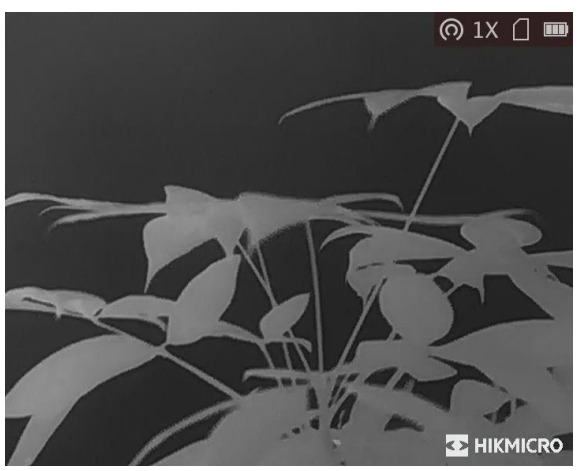

**5-1. ábra Márkaembléma kijelzése**

### **Megjegyzés**

A funkció bekapcsolását követően a márkaembléma csak az élőképen, a rögzített képeken és a videófelvételeken jelenik meg.

# <span id="page-20-0"></span>**5.3 Égésmegelőzés**

Ezzel a funkcióval a hőcsatorna érzékelőjének égése előzhető meg. Ha bekapcsolja ezt a funkciót, amikor az érzékelő szürkeskálája elér egy bizonyos értéket, a védőpajzs bezár.

#### **Lépések**

- 1. Tartsa lenyomva a  $\equiv$  gombot a menü megnyitásához.
- 2. Válassza a  $\bullet$  ikont, majd nyomja le a  $\Box$  gombot az égésmegelőzési funkció be- és kikapcsolásához.
- 3. Tartsa lenyomva a  $\equiv$  gombot a beállítások elmentéséhez és a kilépéshez.

#### **Megjegyzés**

Kerülje a közvetlen napfényt, és kapcsolja be a beégés-megelőző funkciót, hogy csökkentse az érzékelő hő okozta károsodásának kockázatát.

## <span id="page-20-1"></span>**5.4 Rögzítés és videó**

### <span id="page-20-2"></span>**5.4.1 Képrögzítés**

A fő élőkép felületen nyomja le a  $\textcircled{\textcircled{\small{a}}}$  gombot kép rögzítéséhez.

### **Megjegyzés**

Ha a rögzítés sikeres, az élőkép 1 másodpercig lefagy, a képernyőn pedig megjelenik egy üzenet. A rögzített képek exportálásához tanulmányozza a *[Fájlok exportálása](#page-22-0)* fejezetet.

### <span id="page-21-0"></span>**5.4.2 Videórögzítés**

#### **Lépések**

1. A fő élőkép felületen tartsa lenyomva a  $\textcircled{5}$  gombot a rögzítés indításához.

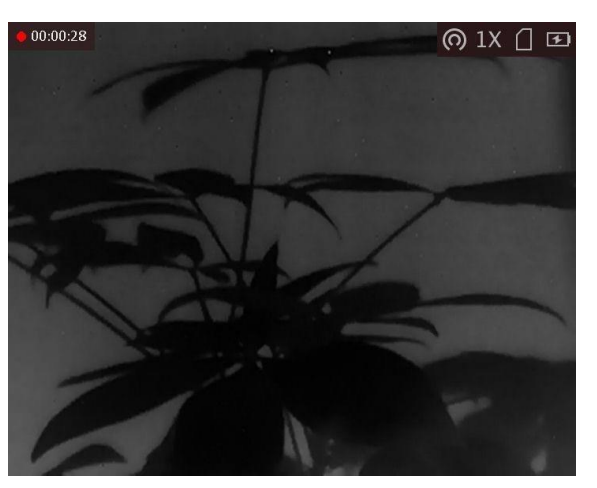

**5-2. ábra Felvétel indítása**

A képernyő bal-felső sarkában megjelenik a felvétel időtartama.

2. Nyomja le újra, és tartsa lenyomva a  $\textcircled{5}$  gombot a rögzítés leállításához.

#### **Következő lépések**

<span id="page-21-1"></span>A fájlok exportálásához tanulmányozza a *[Fájlok exportálása](#page-22-0)* fejezetet.

## **5.5 Forrópont-követés**

A készülék képes azonosítani a helyszín legmagasabb hőmérsékletű pontját, és megjelölni azt a képernyőn.

#### **Lépések**

1. Tartsa lenyomva a  $\equiv$  gombot a menü megnyitásához.

2. Válassza a  $\bigoplus$  ikont, majd nyomja le a  $\bigoplus$  gombot a legmagasabb hőmérsékletű pont megjelöléséhez.

3. Tartsa lenyomva a  $\equiv$  gombot a beállítások elmentéséhez és a kilépéshez.

#### **Eredmény**

Ha a funkció be van kapcsolva, a legmagasabb hőmérsékletű pontban egy  $\div$  jelenik meg. A  $\div$  a helyszín változásával együtt mozog.

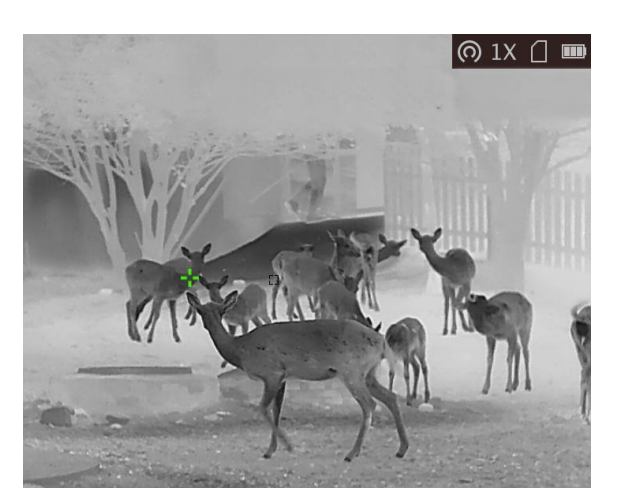

**5-3. ábra Forrópont-követési hatás**

## <span id="page-22-0"></span>**5.6 Fájlok exportálása**

<span id="page-22-1"></span>Ezzel a funkcióval exportálhatók a rögzített képek és videók.

### **5.6.1 Fájlok exportálása a HIKMICRO Sight alkalmazással**

A HIKMICRO Sight alkalmazással hozzáférhet a készüléken tárolt albumokhoz és exportálhatja a képeket a telefonra.

#### **A kezdés előtt**

Telepítse a HIKMICRO Sight alkalmazást a mobiltelefonra.

#### **Lépések**

- 1. Nyissa meg a HIKMICRO Sight alkalmazást és csatlakoztassa a készüléket az alkalmazáshoz. Lásd *[Kapcsolat a kliens szoftverrel](#page-10-0)*.
- 2. Koppintson a **Médiafájlok** gombra a készüléken tárolt albumok eléréséhez.

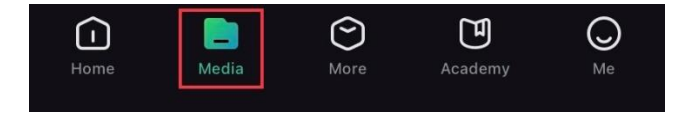

#### **5-4. ábra Hozzáférés a készüléken tárolt albumokhoz**

- 3. Koppintson a **Helyi** vagy a **Készülék** gombokra a fotók és videók megtekintéséhez.
	- **Helyi:** Az előző fájlokat tekintheti meg az alkalmazásban.
	- **Készülék:** A jelenlegi készüléken tárolt fájlokat tekintheti meg.

### **Megjegyzés**

Előfordulhat, hogy a fotók vagy videók nem jelennek meg a **Készülék** mappában. Pöccintsen lefele az oldal frissítéséhez.

4. A kiválasztáshoz koppintson a fájlra, majd koppintson a **Letöltés** opcióra a fájl helyi telefonalbumokba történő exportálásához.

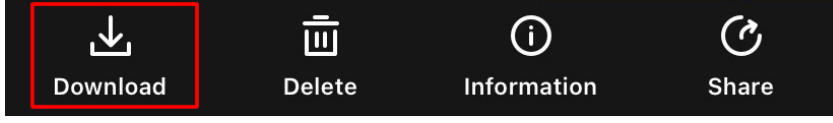

**5-5. ábra Fájlok exportálása**

### **Megjegyzés**

- Lépjen a **Saját fiók → Részletek → Felhasználói kézikönyv** opcióra az alkalmazásban a műveletek részletes bemutatásához.
- A készüléken tárolt albumokhoz az élőkép felület bal-alsó sarkában lévő ikonra kattintva is hozzáférhet.

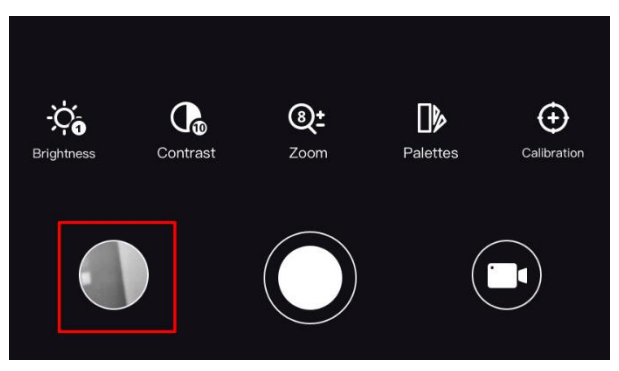

#### **5-6. ábra Hozzáférés a készüléken tárolt albumokhoz**

● Az exportálási művelet változhat az alkalmazás-frissítések függvényében. A valós alkalmazás-verziót tekintse vonatkozási alapnak.

### <span id="page-23-0"></span>**5.6.2 Fájlok exportálása számítógép segítségével**

#### **A kezdés előtt**

- Kapcsolja ki hotspot funkciót.
- Miután csatlakoztatta a számítógéphez, kapcsolja be a készüléket, és használat előtt hagyja bekapcsolva 10 - 15 másodpercig.
- Mielőtt az eszközt a számítógéphez csatlakoztatja, vegye ki belőle az elemet, különben az eszköz megsérülhet.

#### **Lépések**

1. Csatlakoztassa a készüléket a számítógéphez egy kábellel.

### **Megjegyzés**

Figyeljen arra, hogy a kábel csatlakoztatása közben a készülék legyen bekapcsolva.

- 2. Nyissa meg a fájlkezelőt a számítógépen és válassza ki a készülék meghajtóját. A **DCIM** mappában keresse meg az exportálandó, a rögzítési év és hónap alapján elnevezett mappát. Például, egy 2021 júniusában rögzített videót vagy képet a **DCIM → 202106** mappában talál meg.
- 3. Válassza ki, majd másolja át a kívánt fájlokat a számítógépre.
- 4. Válassza le a készüléket a számítógépről.

# **Megjegyzés**

- Ha a számítógéphez van csatlakoztatva, a készülék megjeleníti a képeket. A rögzítési, képernyőkép-készítési és hotspot funkciók azonban nem működnek.
- A számítógéphez történő első csatlakoztatáskor az illesztőprogram automatikusan telepítődik.
- A HIKMICRO Sight segítségével is exportálhat fájlokat. A részletes működést az alkalmazás használati útmutatója tartalmazza.

# **6. fejezet Rendszerbeállítások**

### <span id="page-25-1"></span><span id="page-25-0"></span>**6.1 Idő szinkronizálása**

#### **Lépések**

- 1. Tartsa lenyomva a **is a** gombot a menü megnyitásához.
- 2. Válassza a  $\Theta$  gombot, majd nyomja le a  $\Xi$  gombot az órabeállítási felület megnyitásához.
- 3. Nyomja le a  $\equiv$  gombot a rendszeridő beállításához, majd a  $\Box$  és  $\mathcal{P}_2$  gombokkal válassza ki a szinkronizálni kívánt dátumot és időt.
- 4. Nyomia le a  $\equiv$  gombot a szinkronizálni kívánt óra, perc, másodperc, év, hónap vagy nap kiválasztásához, majd nyomja le újra a  $\textcircled{S}$  és  $\mathcal{P}$  gombokat a számok módosításához.
- <span id="page-25-2"></span>5. Tartsa lenyomva a M gombot a beállítások elmentéséhez és a kilépéshez.

### **6.2 Nyelvbeállítások**

Ez a funkció a készülék nyelvének beállítására szolgál.

#### **Lépések**

1. Tartsa lenyomva a  $\mathbb{E}$  gombot a menü megnyitásához.

2. Válassza a **B** gombot, majd nyomja meg a **ig** gombot a nyelvbeállítási felület megnyitásához.

3. Válassza ki a kívánt nyelvet a  $\Box$  vagy a  $\mathcal{P}_\pm$  gomb lenyomásával, majd megerősítéshez nyomja meg a  $\equiv$  gombot.

## <span id="page-25-3"></span>**6.3 Mértékegység beállítása**

A fúziós szint és a lézeres távolságmérési funkció mértékegységei módosíthatók.

#### **Lépések**

1. Tartsa lenyomva a  $\equiv$  gombot a menü megnyitásához.

2. A  $\circled{2}$  vagy  $\circled{2}$  gombokkal válassza ki a  $\circled{2}$  opciót, majd nyomja meg a  $\circled{=}$  gombot az üzemmód váltásához. A **Yard** és a **m** (méter) opciók közül választhat.

3. Tartsa lenyomva a  $\equiv$  gombot a beállítások elmentéséhez és a kilépéshez.

### <span id="page-26-0"></span>**6.4 CVBS-kimenet**

A CVBS-kimenet a készülék hibamentesítésére szolgál. A részletek megjelenítéséhez a készülék képernyője megjeleníthető a kijelzőn is.

#### **A kezdés előtt**

Csatlakoztassa a készüléket a kijelzőhöz a légicsatlakozó CVBS-dugaszán keresztül.

#### **Lépések**

- 1. Tartsa lenyomva a  $\equiv$  gombot a menü megnyitásához.
- 2. Válassza a  $\overline{u}$  ikont, és nyomja meg a  $\overline{u}$  gombot a CVBS bekapcsolásához.

### **Megjegyzés**

A CVBS kábel nem része a csomagnak. Kérjük, vásárolja meg külön.

### <span id="page-26-1"></span>**6.5 Készülékadatok megtekintése**

#### **Lépések**

- 1. Tartsa lenyomva a  $\equiv$  gombot a készülékmenü megnyitásához.
- 2. Válassza az  $\bigcirc$  ikont, majd nyomja meg a  $\mathbb{E}$  gombot. Megjelennek a készülékadatok, mint például a verziószám és sorozatszám.

## <span id="page-26-2"></span>**6.6 Készülék visszaállítása**

#### **Lépések**

- 1. Tartsa lenyomva a  $\equiv$  gombot a készülékmenü megnyitásához.
- 2. Válassza a  $\blacksquare$  ikont, majd nyomja meg a  $\blacksquare$  gombot a készülék alapértelmezett beállításainak visszaállításához, a rendszerüzenetnek megfelelően.

# **7. fejezet Gyakran ismételt kérdések**

### <span id="page-27-1"></span><span id="page-27-0"></span>**7.1 Miért nem működik a kijelző?**

Ellenőrizze a készülék akkumulátorának töltöttségi szintjét. Próbálja újra bekapcsolni a kijelzőt, miután 5 percig töltötte az akkut.

### <span id="page-27-2"></span>**7.2 Nem tiszta a kép, hogyan állítsam be?**

<span id="page-27-3"></span>Forgassa el a fókuszgyűrűt, amíg éles lesz a kép. Lásd: *[Fókusz beállítása](#page-13-1)*.

# **7.3 Sikertelen kép- vagy videórögzítés. Mi lehet az oka?**

Ellenőrizze a következőket.

- A készülék csatlakoztatva van a számítógéphez? A rögzítés kikapcsolt állapotra van állítva?
- Megtelt a tárhely?
- <span id="page-27-4"></span>● Alacsony az akkumulátor töltöttségi szintje?

# **7.4 Miért nem találja meg a számítógép a készüléket?**

Ellenőrizze a következőket.

- A készülék a mellékelt USB-kábellel van csatlakoztatva a számítógéphez?
- Amennyiben másik USB-kábelt használ, arra figyeljen, hogy ne legyen 1 méternél hosszabb.

# **Biztonsági utasítások**

<span id="page-28-0"></span>Ezen utasítások célja annak biztosítása, hogy a felhasználó a terméket megfelelően tudja használni veszély vagy vagyoni veszteség elkerülése érdekében.

#### **Törvények és szabályok**

● A termék használatakor szigorúan be kell tartani a helyi elektromos biztonsági előírásokat.

#### **Szimbólumok jelentése**

A jelen dokumentumban található szimbólumok a következőket jelentik.

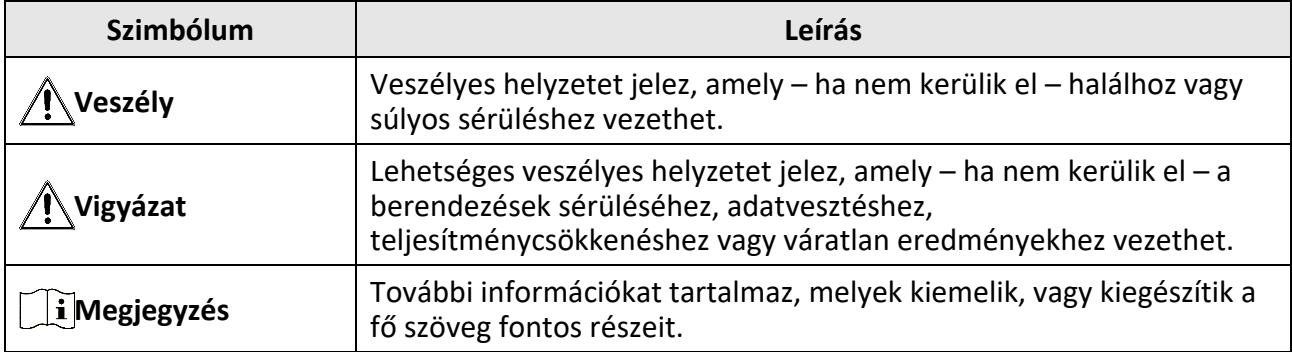

#### **Szállítás**

- Szállítás alkalmával tartsa a terméket az eredeti vagy ahhoz hasonló csomagolásban.
- Minden csomagolóanyagot őrizzen meg a későbbi felhasználás érdekében. Hiba esetén az eredeti csomagolásában kell a készüléket visszaküldenie a gyártónak. Az eredeti csomagolástól eltérő csomagolás a termék sérülését okozhatja. A vállalat ez esetben nem vállal semmilyen felelősséget.
- Ne ejtse le és ne tegye ki ütődésnek a készüléket. Tartsa távol a készüléket a mágneses zavarforrásoktól.

#### **Tápellátás**

- Kérjük, a töltőt vásárolja meg külön. A bemeneti feszültségnek meg kell felelnie az IEC62368 szabvány szerinti korlátozott áramforrásra vonatkozó előírásoknak (5 VDC, 2 A). A részletes információkért olvassa el a műszaki adatokat.
- Minősített gyártó hálózati adapterét használja. A tápellátással szembeni részletes követelmények a termék műszaki adataiban vannak feltüntetve.
- Ellenőrizze, hogy a tápcsatlakozó stabilan van-e csatlakoztatva a konnektorhoz.
- NE csatlakoztasson több készüléket egy hálózati adapterre, hogy elkerülje a túlterhelés okozta túlmelegedést vagy tűzveszélyt.

#### **Akkumulátor**

- Nem megfelelő akkumulátorok használata vagy cseréje robbanásveszélyt okozhat. Csak azonos, vagy egyenértékű típusra cserélje.
- A készülék 3,0 voltos vagy 3,7 voltos újratölthető lítium akkumulátorelemmel, vagy 3,0 voltos nem újratölthető szárazelemmel működik.
- Az akkumulátor méretének meg kell felelnie az IEC60086-2 szabvány szerinti, a CR17345 típusú akkumulátorokra vonatkozó előírásoknak.
- Nem megfelelő méretű akkumulátorok nem szerelhetők be, és ugyanakkor rendellenes leállást okozhatnak.
- Ügyeljen arra, hogy töltés közben az akkumulátortöltő 2 méteres körzetén belül ne legyenek éghető anyagok.
- NE helyezze az akkumulátort hőforrás vagy nyílt láng közelébe. Óvja a közvetlen napsütéstől.
- Tartsa az akkumulátort gyermekektől TÁVOL.

#### **Karbantartás**

- Ha a termék nem működik megfelelően, forduljon a forgalmazóhoz vagy a legközelebbi szervizközponthoz. Nem vállalunk felelősséget az illetéktelen javításból vagy karbantartásból származó károkért.
- Törölje le a készüléket egy tiszta ruhával és kis mennyiségű etanollal, ha szükséges.
- Ha a készüléket nem a gyártó által meghatározott módon használja, a védelem szintje csökkenhet.
- A megfelelő teljesítmény biztosítása érdekében, használat közben javasolt két óránként újraindítani a készüléket.

#### **Használati környezet**

- Bizonyosodjon meg, hogy a használati környezet megfelel a készülék előírásainak. A megfelelő üzemelési hőmérséklet -20°C és 55°C (-4°F - 131°F) között, a megfelelő üzemelési páratartalom pedig legfeljebb 95% lehet.
- NE TEGYE ki a készüléket erős elektromágneses sugárzásnak vagy poros környezetnek.
- NE IRÁNYÍTSA az objektívet a Nap vagy más erős fényforrás irányába.
- A készüléket száraz és jól szellőző környezetben tárolja.
- Ha bármilyen lézerkészüléket használ, biztosítsa, hogy a készülék lencséjét ne érje a lézersugár, különben az kiéghet.

#### **Vészhelyzet**

● Ha a készülék füstöt, furcsa szagot vagy zajt bocsát ki, azonnal kapcsolja ki, húzza ki a tápkábelt, majd forduljon a szervizközponthoz.

#### **A gyártó címe**

313-as szoba, B egység, 2-es épület, 399 Danfeng Road, Xixing alkerület, Binjiang kerület, Hangzhou, Zhejiang 310052, Kína Hangzhou Microimage Software Co., Ltd.

MEGFELELŐSÉGI MEGJEGYZÉS: A termográfiás sorozat termékeire exportszabályozás vonatkozhat különböző régiókban és országokban, pl. az Egyesült Államokban, az Európai Unióban, az Egyesült Királyságban és/vagy a wassenaari egyezmény más tagországaiban. Ha a termográfiás sorozat termékeit különböző országok közt szeretné szállítani, exportálni vagy újraexportálni, tájékozódjon a szükséges exportengedélyekről és követelményekről egy jogi vagy megfelelőségi szakértőnél, vagy a helyi hatóságoknál.

# **Jogi információk**

<span id="page-30-0"></span>A készülék használata előtt figyelmesen olvassa el a jelen dokumentumban található összes információt és utasítást, és őrizze meg azokat jövőbeni referenciaként.

További eszközadatok és utasítások a webhelyünkön találhatók: www.hikmicrotech.com. További információkért tanulmányozza a készülékhez mellékelt egyéb dokumentumokat (ha van ilyen), vagy olvassa be a csomagoláson található QR-kódot (ha van ilyen).

#### **JOGI NYILATKOZAT**

EZT A KÉZIKÖNYVET, VALAMINT A BENNE SZEREPLŐ TERMÉKET ANNAK HARDVER-,

SZOFTVER-ÖSSZETEVŐIVEL ÉS FIRMWARE-ÉVEL EGYÜTT "EREDETI FORMÁBAN" BIZTOSÍTJUK, "BELEÉRTVE AZOK ÖSSZES ESETLEGES HIBÁJÁT". A HIKMICRO NEM VÁLLAL SEM KIFEJEZETT, SEM TÖ RVÉNY ÁLTAL VÉLELMEZETT JÓ TÁLLÁST TÖ BBEK KÖ ZÖ TT – DE NEM KORLÁTOZVA – A TERMÉK ÉRTÉKESÍTHETŐSÉGÉRE, MEGFELELŐ MINŐSÉGÉRE, VALAMINT ADOTT CÉLRA VALÓ ALKALMASSÁGÁRA. A TERMÉKET KIZÁRÓLAG SAJÁT FELELŐSSÉGÉRE HASZNÁLHATJA. A HIKMICRO SEMMILYEN ESETBEN SEM VÁLLAL FELELŐSSÉGET ÖN FELÉ SEMMILYEN KÜLÖNLEGES, KÖ VETKEZMÉNYES, JÁRULÉKOS VAGY KÖ ZVETETT KÁRÉRT, BELEÉRTVE TÖ BBEK KÖ ZÖ TT A TERMÉK HASZNÁLATÁVAL ÖSSZEFÜGGÉSBEN AZ ÜZLETI HASZON ELVESZTÉSÉBŐL, AZ ÜZLETMENET MEGSZAKADÁSÁBÓL, VALAMINT AZ ADATOK VAGY DOKUMENTUMOK ELVESZTÉSÉBŐL EREDŐ KÁROKAT, TÖRTÉNJEN EZ SZERZŐDÉSSZEGÉS VAGY KÁROKOZÁS (BELEÉRTVE A GONDATLANSÁGOT) EREDMÉNYEKÉNT, MÉG AKKOR SEM, HA A HIKMICRO VÁLLALATOT TÁJÉKOZTATTÁK AZ ILYEN KÁROK BEKÖVETKEZÉSÉNEK LEHETŐSÉGÉRŐL.

ÖN TUDOMÁSUL VESZI, HOGY AZ INTERNET TERMÉSZETÉBŐL FAKADÓAN KOCKÁZATOKAT REJT, ÉS A HIKMICRO SEMMILYEN FELELŐSSÉGET NEM VÁLLAL A RENDELLENES MŰKÖDÉSÉRT, A SZEMÉLYES ADATOK KISZIVÁRGÁSÁÉRT VAGY MÁS OLYAN KÁROKÉRT, AMELYEKET KIBERTÁMADÁSOK, HACKERTÁMADÁSOK, VÍRUSFERTŐZÉSEK VAGY MÁS INTERNETES BIZTONSÁGI VESZÉLYEK OKOZTAK; A HIKMICRO AZONBAN KÉRÉSRE IDŐBEN MŰSZAKI TÁMOGATÁST NYÚJT. ÖN ELFOGADJA, HOGY EZT A TERMÉKET KIZÁRÓLAG A VONATKOZÓ TÖRVÉNYI ELŐÍRÁSOK BETARTÁSÁVAL HASZNÁLJA, ÉS HOGY A VONATKOZÓ TÖRVÉNYEKNEK MEGFELELŐ HASZNÁLAT KIZÁRÓLAG AZ ÖN FELELŐSSÉGE. KÜLÖNÖSKÉPPEN AZ ÖN FELELŐSSÉGE, HOGY A TERMÉK HASZNÁLATA SORÁN NE SÉRTSE HARMADIK FÉL JOGAIT, BELEÉRTVE, DE NEM KORLÁTOZVA A NYILVÁNOSSÁGRA, SZELLEMI TULAJDONRA, ADATOK VÉDELMÉRE ÉS EGYÉB SZEMÉLYES ADATOKRA VONATKOZÓ JOGOKAT. TILOS A TERMÉKET ILLEGÁLIS VADÁSZATRA, MAGÁNÉLET MEGSÉRTÉSÉRE VAGY BÁRMILYEN MÁS, TÖRVÉNYTELEN VAGY A KÖZÉRDEKET SÉRTŐ CÉLRA HASZNÁLNI. A TERMÉKET NEM HASZNÁLHATJA TILTOTT CÉLRA, BELEÉRTVE A TÖ MEGPUSZTÍTÓ FEGYVEREK FEJLESZTÉSÉT VAGY GYÁRTÁSÁT, A VEGYI VAGY BIOLÓ GIAI FEGYVEREK FEJLESZTÉSÉT VAGY GYÁRTÁSÁT, VALAMINT BÁRMILYEN, ROBBANÁSVESZÉLYES VAGY NEM BIZTONSÁGOS NUKLEÁRIS HASADÓ ANYAG-CIKLUSSAL KAPCSOLATOS TEVÉKENYSÉGET, ILLETVE EMBERI JOGI VISSZAÉLÉSEKET TÁMOGATÓ MÓDON TÖRTÉNŐ FELHASZNÁLÁST.

TARTSA BE A HATÁLYOS TÖRVÉNYEK ÉS RENDELETEK TILTÁSAIT ÉS RENDELKEZÉSEIT, KÜLÖNÖS TEKINTETTEL A TŰZFEGYVEREKRE ÉS A VADÁSZATRA VONATKOZÓ HELYI TÖRVÉNYEKRE ÉS RENDELETEKRE. A TERMÉK MEGVÁSÁRLÁSA ÉS HASZNÁLATA ELŐTT MINDIG ISMERJE MEG A NEMZETI RENDELETEKET ÉS SZABÁLYOKAT. NE FELEDJE, HOGY A TERMÉK MEGVÁSÁRLÁSHOZ, ELADÁSÁHOZ, REKLÁMOZÁSÁHOZ ÉS/VAGY HASZNÁLATÁHOZ KÜ LÖ NFÉLE ENGEDÉLYEKRE ÉS BIZONYÍTVÁNYOKRA LEHET SZÜ KSÉGE. A HIKMICRO NEM VÁLLAL FELELŐSSÉGET AZ ILLEGÁLIS VAGY HELYTELEN VÁSÁRLÁSÉRT, ELADÁSÉRT, REKLÁMOZÁSÉRT ÉS VÉGFELHASZNÁLÁSÉRT, VALAMINT AZ EZEKBŐL EREDŐ SPECIÁLIS, KÖVETKEZMÉNYES, ESETLEGES VAGY KÖZVETETT KÁROKÉRT.

HA A JELEN KÉZIKÖNYV ÉS A HATÁLYOS TÖRVÉNY KÖZÖTT ELLENTMONDÁS TAPASZTALHATÓ, AKKOR AZ UTÓBBI A MÉRVADÓ.

# <span id="page-32-0"></span>**Szabályozással kapcsolatos információk**

**Ezek a cikkelyek kizárólag a megfelelő jelt vagy információt viselő termékekre vonatkoznak.**

#### **EU megfelelőségi nyilatkozat**

Ez a termék és a mellékelt tartozékai (ha vannak) a "CE" jelzést viselik, így megfelelnek a 2014/30/EU (EMCD), a 2014/35/EU (LVD), a 2011/65/EU (RoHS) és a 2014/53/EU irányelvekben felsorolt harmonizált európai szabványoknak..

#### **Frekvenciasávok és teljesítmény (CE-jelöléshez)**

Az ezen rádióberendezésre érvényes frekvenciasávok és módok, valamint az átvitt teljesítmény (sugárzott és/vagy vezetett) névleges határértékei a következők: Wi-Fi 2,4 GHz (2,4 GHz - 2,4835 GHz), 20 dBm.

Ha az eszközhöz nincs mellékelve tápadapter, használjon minősített gyártó által készített tápadaptert. A tápellátással szembeni részletes követelmények a termék műszaki adataiban vannak feltüntetve.

Ha az eszközhöz nincs mellékelve akkumulátor vagy elem, használjon minősített gyártó által biztosított akkumulátort vagy elemet. Az akkumulátorral szembeni részletes követelmények a termék műszaki adataiban vannak feltüntetve.

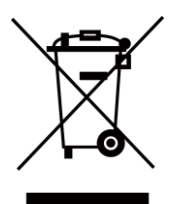

2012/19/EU irányelv (WEEE irányelv): Az ilyen jelzéssel ellátott termékeket tilos szelektálatlan kommunális hulladékként elhelyezni az Európai Unió területén. A megfelelő újrahasznosítás érdekében vigye vissza ezt a terméket helyi forgalmazóhoz, amikor új, egyenértékű berendezést vásárol, vagy adja le a kijelölt gyűjtőhelyeken. További információért keresse fel az alábbi honlapot: www.recyclethis.info.

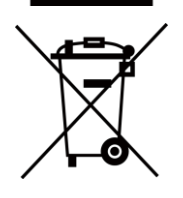

2006/66/EK irányelv és annak 2013/56/EU kiegészítése (akkumulátor-irányelv): Ez a termék olyan elemet tartalmaz, amelyet nem lehet szelektálatlan kommunális hulladékként elhelyezni az Európai Unióban. A termékdokumentációban további információkat talál az elemről. Az elem ezzel a jelzéssel van ellátva. A jelzésen megtalálhatók lehetnek a kadmiumot (Cd), ólmot (Pb) vagy higanyt (Hg) jelző betűjelek. A megfelelő újrahasznosítás érdekében vigye vissza ezt a terméket a beszállítójához, vagy vigye egy kijelölt gyűjtőhelyre. További információért keresse fel az alábbi honlapot: www.recyclethis.info.

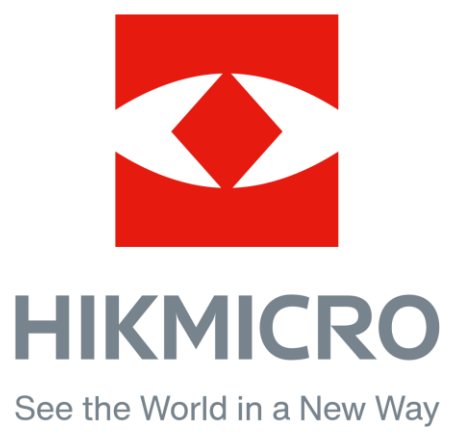

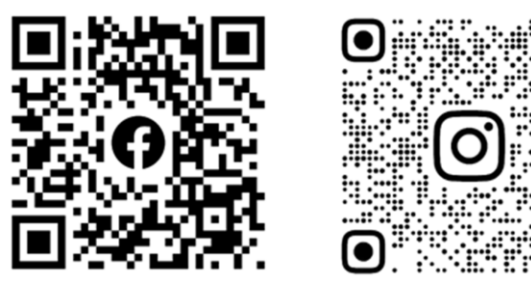

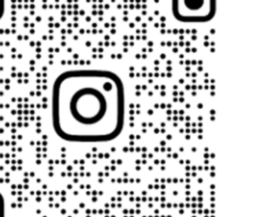

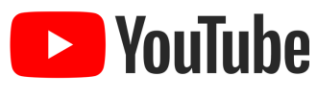

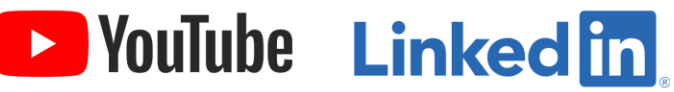

Facebook: HIKMICRO Outdoor Instagram: hikmicro\_outdoor

YouTube: HIKMICRO Outdoor

LinkedIn: HIKMICRO

Weboldal: www.hikmicrotech.com E-mail: support@hikmicrotech.com